# **Managing 32 Karat software security on stand-alone Windows 10 workstations**

Authors: Patrick Quinn-Paquet and Blair C. James

Unscrupulous individuals may wish to surreptitiously alter capillary electrophoresis (CE) data for a variety of reasons, such as the falsification of the data to show an untrue outcome. Proper security settings are important not only to prevent malicious actions, but also to prevent accidental changes or mistakes by otherwise trustworthy individuals. Additionally, regulations such as 21 CFR Part 11 require that automated systems that generate electronic records be properly secured to prevent unauthorized access, help ensure the security of data and prevent data corruption, loss or falsification.

Recent versions of 32 Karat software are tightly integrated with the Windows 10 operating system. By properly configuring Windows 10 in tandem with 32 Karat software, a secure and reliable environment can be maintained with minimal administrative effort.

This guide describes how to configure security on a stand-alone Windows 10 workstation with 32 Karat software installed. It is intended for Windows administrators who are experienced in identifying items that must be configured along with implementing suggested optimal settings. It is important to note that if the operations described here are performed incorrectly, they can severely damage the Windows operating system, rendering it unstable or unusable. For this reason, be sure to carefully configure only the items described in this guide.

While the principles and best practices described here apply equally to stand-alone Windows workstations and Windows networks, these configuration settings are usually controlled by domain-level group policy in a network environment. The optimal settings in such an environment are identical to those described in this paper, but the means of configuration may differ and are beyond the scope of this guide.

Finally, there is some information included about external hard drive scanning stations to help prevent the spread of malware throughout the lab.

Users are ultimately responsible for product security and compliance. These guidelines are provided to you as-is.

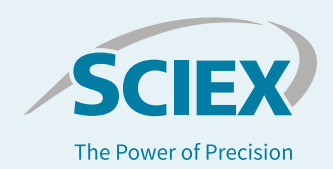

**< [CONTENTS](#page-1-0)**

# <span id="page-1-0"></span>**Contents**

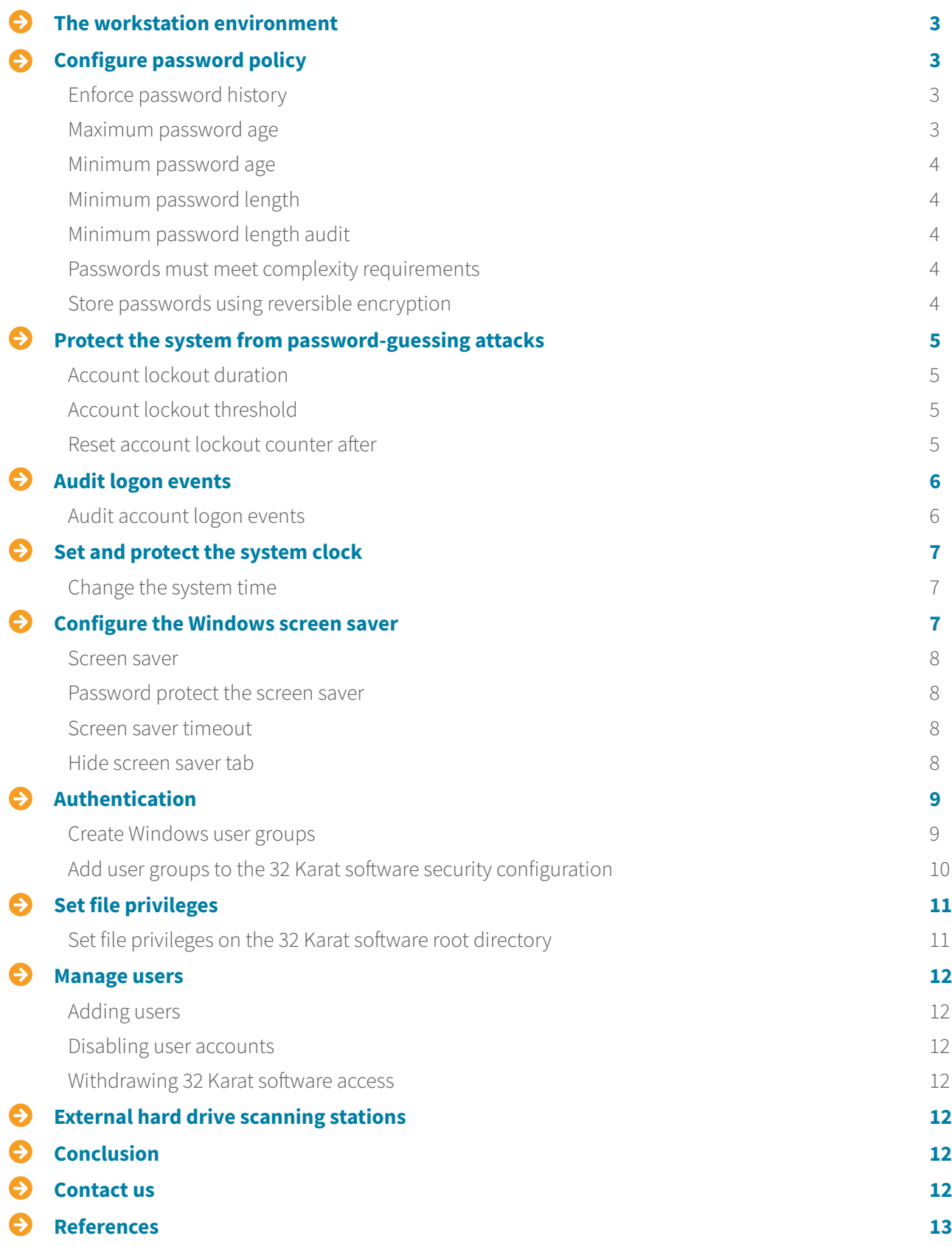

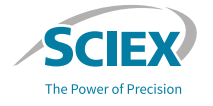

### <span id="page-2-0"></span>**The workstation environment**

Workstation security is configured using the Local Security Policy Microsoft Management Console (MMC) snap-in (Figure 1). To launch the Local Security Policy MMC, select **Start → Windows Administrative Tools → Local Security Policy**.

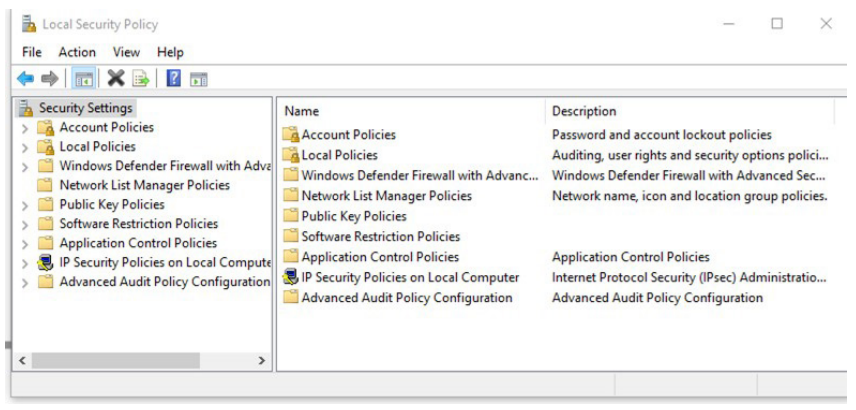

**Figure 1.** The Local Security Policy MMC snap-in.

### **Configure password policy**

To secure 32 Karat software and to prevent unauthorized access, it is important that user accounts have strong passwords. The Windows operating system allows the establishment of password rules, which apply to all user accounts. Prior to creating user accounts, the system administrator should enable the password policy.

To set the password policy, navigate to the **Security Settings → Account Policies → Password Policy** folder in the Local Security Policy MMC snap-in (Figure 2).

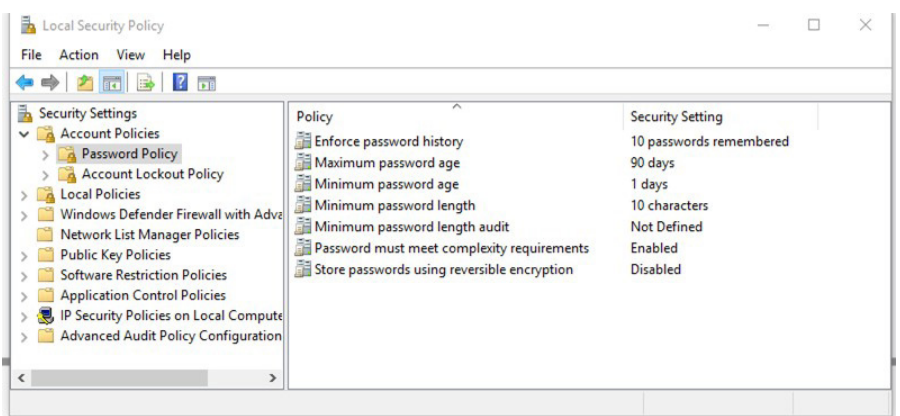

**Figure 2.** Password Policy in the Local Security Policy MMC snap-in.

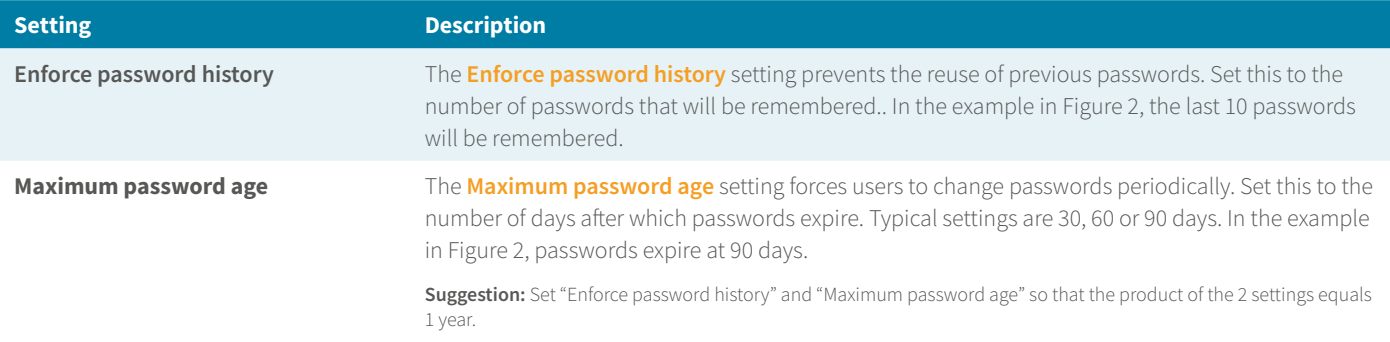

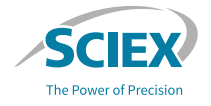

<span id="page-3-0"></span>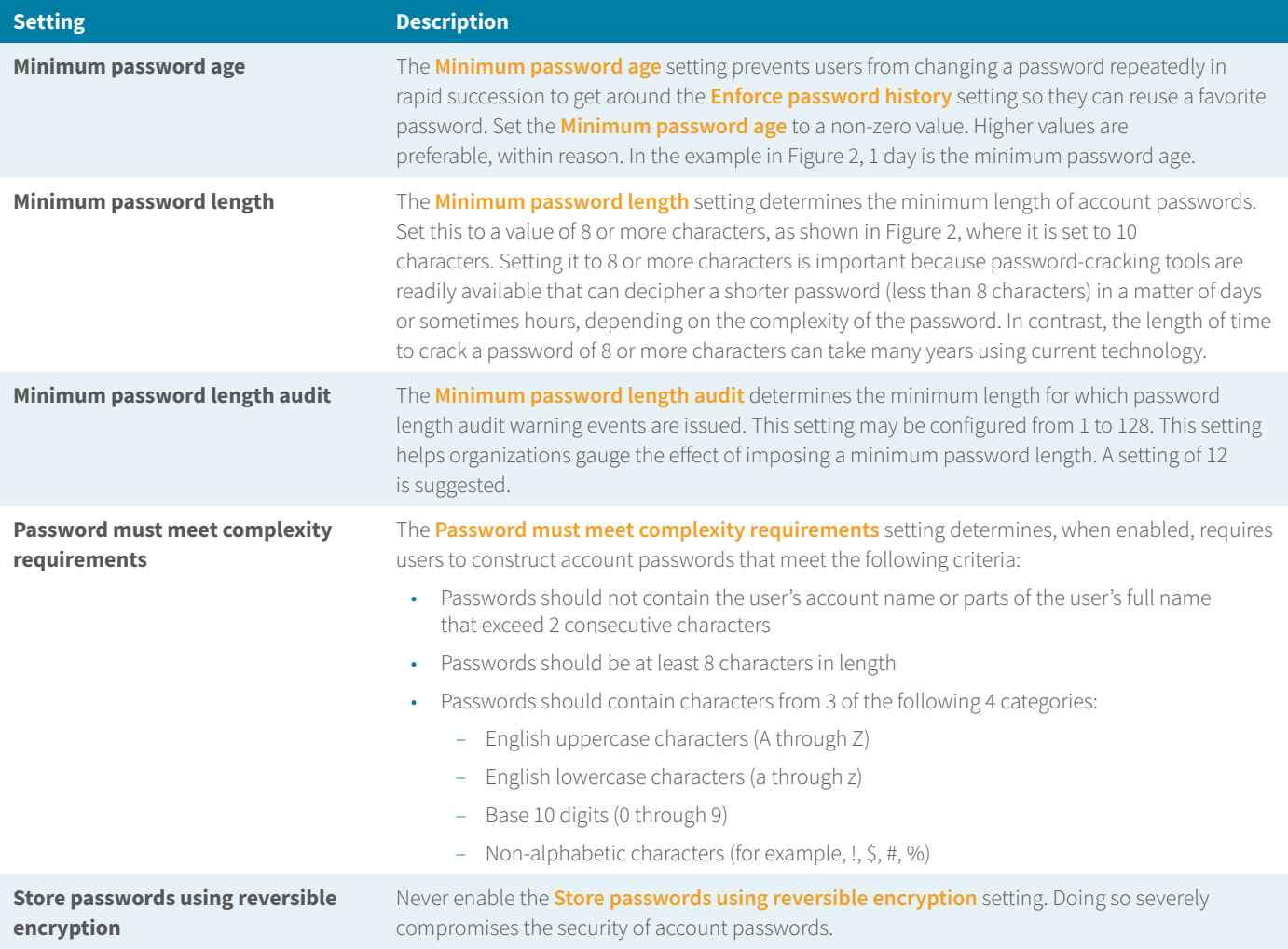

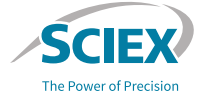

### <span id="page-4-0"></span>**Protect the system from password-guessing attacks**

Account security could be compromised by an adversary repeatedly attempting to log on to the system using a known username and by guessing the password. Such an attack can be prevented using the account lockout policy.

To access the account lockout policy, navigate to the **Security Settings → Account Policies → Account Lockout Policy** folder in the Local Security Policy MMC snap-in (Figure 3).

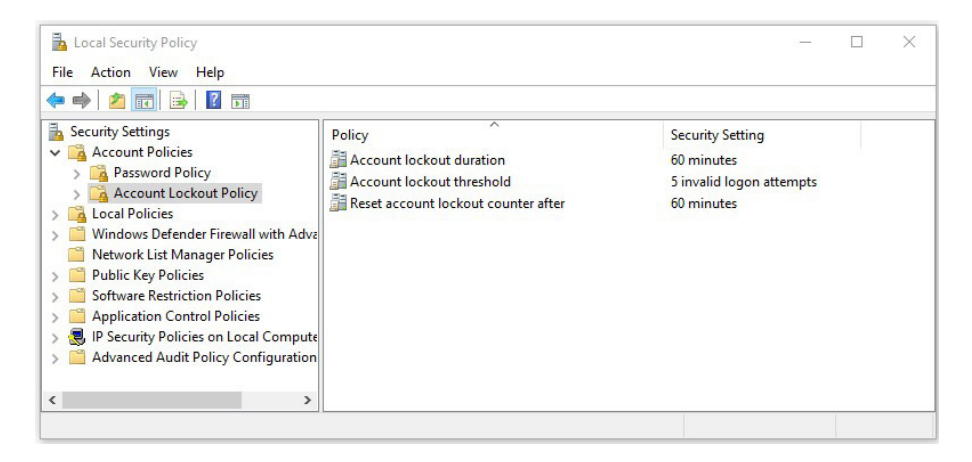

**Figure 3.** Account Lockout Policy in the Local Security Policy MMC snap-in.

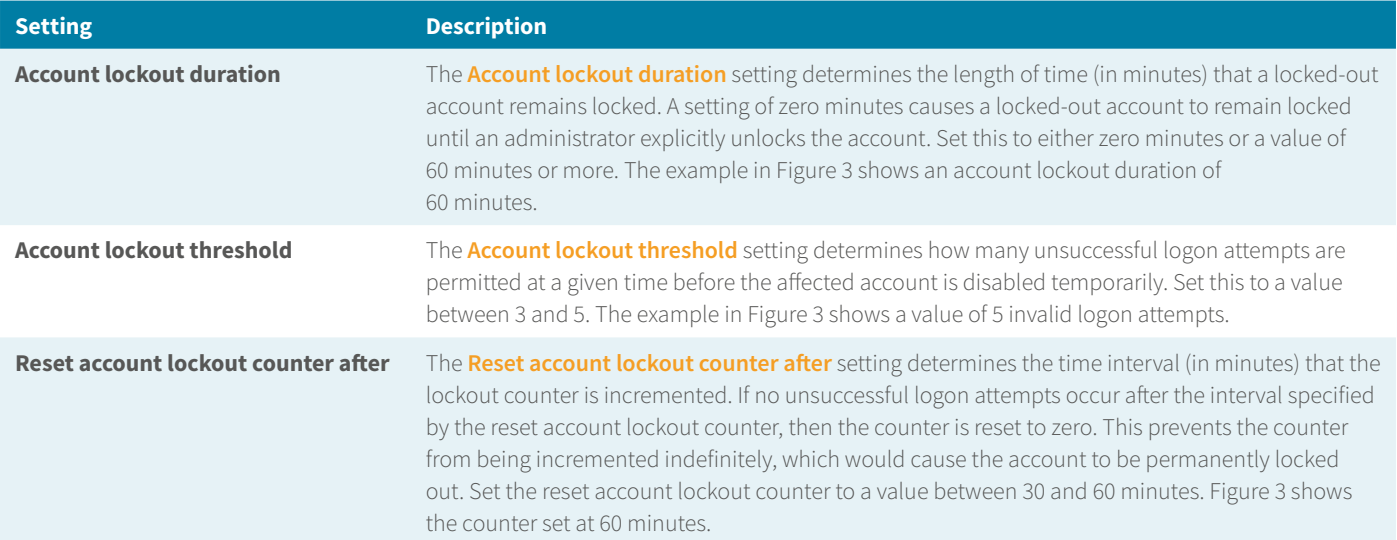

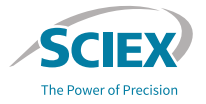

### <span id="page-5-0"></span>**Audit logon events**

To detect persistent attempts to guess account passwords, failed account logon attempts should be recorded in the Windows security event log. Administrative procedures should require periodic reviews of the Windows security event log and investigation of repeated logon failures.

To access the auditing policy, navigate to the **Security Settings → Local Policies → Audit Policy** folder in the Local Security Policy MMC snap-in (Figure 4).

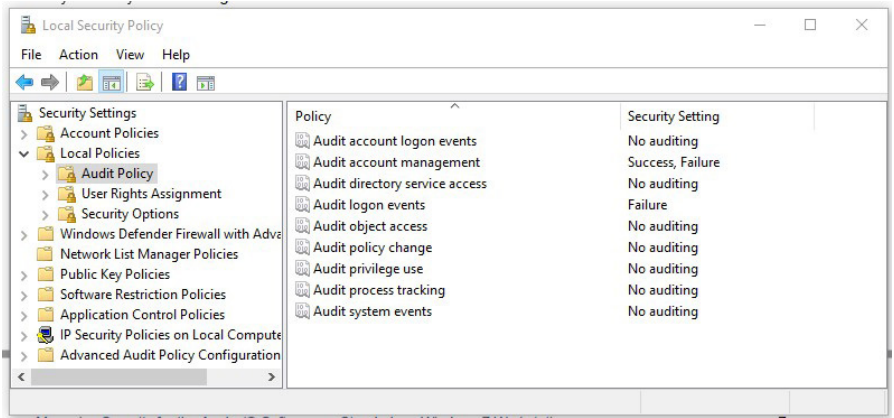

**Figure 4.** Audit Policy in the Local Security Policy MMC snap-in.

**Setting Description**

**Audit account logon events** The **Audit account logon events** setting determines whether to audit each instance of a user logging on to or logging off from a computer. Set this to "Failure" to cause failed logon attempts to be recorded in the Windows security event log. The log may be reviewed using the **Start → Windows Administrative Tools → Event Viewer** utility (Figure 5).

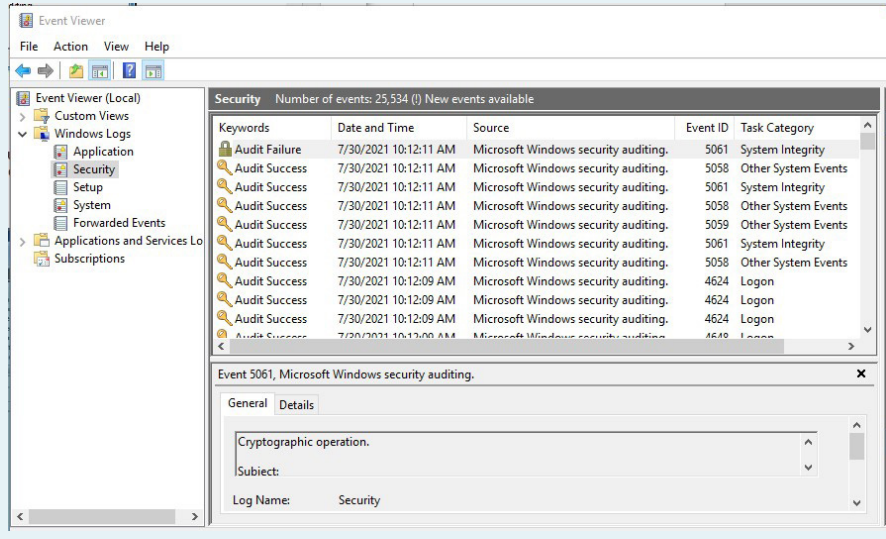

### Figure 5. Sample Windows security event log. The event shown is a logon failure.

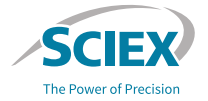

### <span id="page-6-0"></span>**Set and protect the system clock**

Altering the system clock can facilitate data falsification. Users should be prevented from changing the system date, time and time zone.

Permission to change the system clock is controlled by a setting in the Local Security Policy MMC snap-in. To launch the Local Security Policy MMC, select **Start → Windows Administrative Tools → Local Security Policy** Navigate to the **Security Settings → Local Policies → User Rights Assignment** folder (Figure 6).

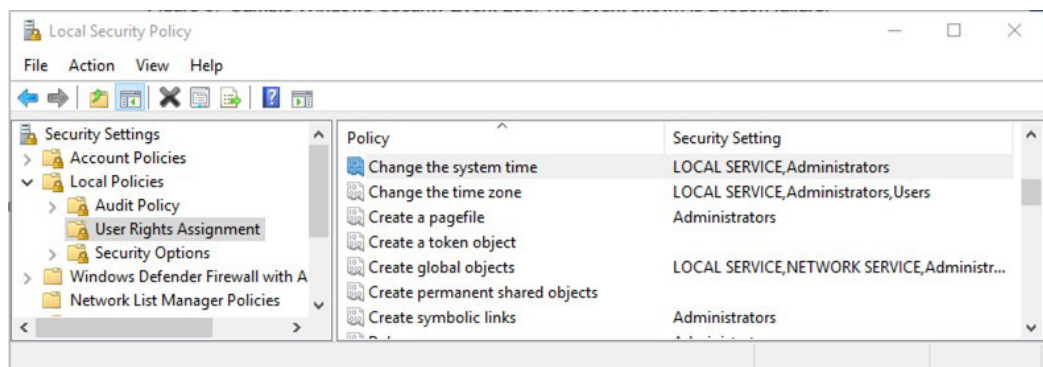

**Figure 6.** User Rights Assignment in the Local Security Policy MMC snap-in.

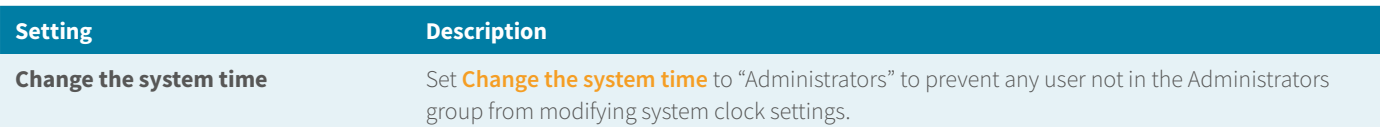

### **Configure the Windows screen saver**

If a workstation is logged in to a user account but left unattended, it is possible for sensitive information to be disclosed to unauthorized individuals or for unauthorized individuals to access system resources. To prevent these security lapses, the Windows screen saver should be configured to obscure the screen and lock the computer after a period of inactivity.

By default, Windows screen saver settings can be modified by any workstation account. Windows 10 allows screen saver settings to be set by the administrator and protected from subsequent modification. The group policy controls the screen saver settings and is maintained using the Group Policy MMC snap-in.

To access the Group Policy MMC snap-in, follow these steps:

- 1. Launch the MMC from the Windows menu by clicking on the Windows icon, typing "mmc" and selecting "MMC" from the menu.
- 2. Select **File → Add/Remove Snap-in**.
- 3. From the "Available snap-ins" list, select the Group Policy Object Editor and then click on **Add → Finish → OK**.

Alternatively, the Group Policy Object Editor can be accessed by pressing the Windows + R keys and typing "gpedit.msc" in the run program prompt.

In the Group Policy MMC snap-in, navigate to the **Local Computer Policy → User Configuration → Administrative Templates → Control Panel → Personalization** folder (Figure 7).

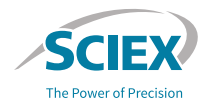

<span id="page-7-0"></span>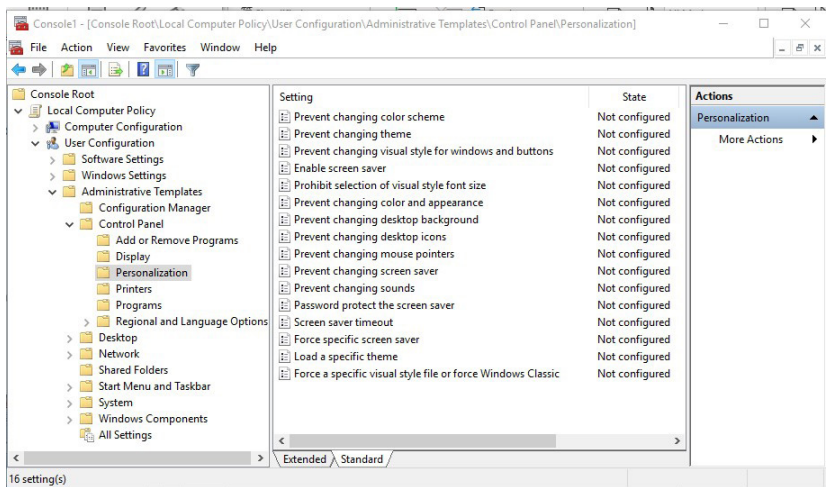

**Figure 7.** Personalization in the Group Policy MMC snap-in.

### **Setting Description**

**Screen saver End Screen saver** Turn on the Windows screen saver by activating the **Enable screen saver** setting.

**Password protect the screen saver** Enable the **Password protect the screen saver** setting to require that the current user's (or an Administrator's) password be entered to clear the screen saver (Figure 8).

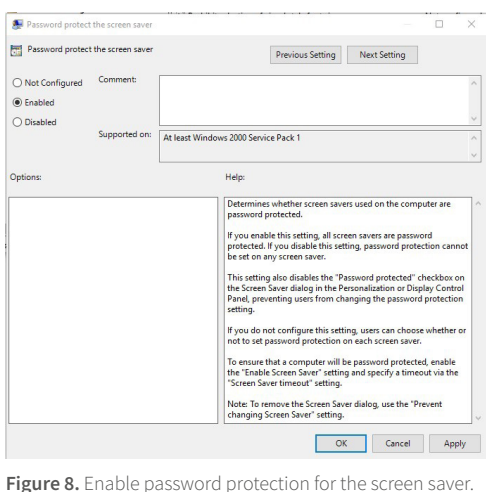

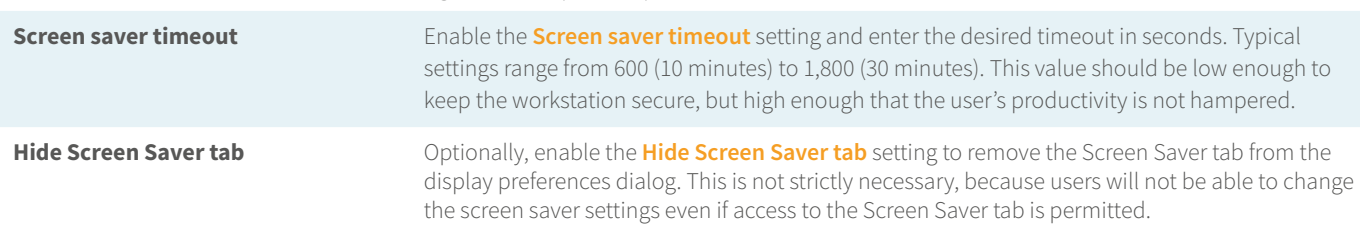

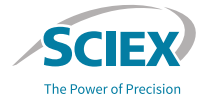

### <span id="page-8-0"></span>**Authentication**

32 Karat software can be configured to use Windows groups rather than individual user account names to control authentication and role assignments. Using Windows groups for authentication allows all user provisioning to be performed at the Windows level, freeing administrators from the burden of updating both Windows account settings and 32 Karat software security configurations when users are added or removed.

For purposes of discussion, the simple hierarchy summarized in Table 1 will be used.

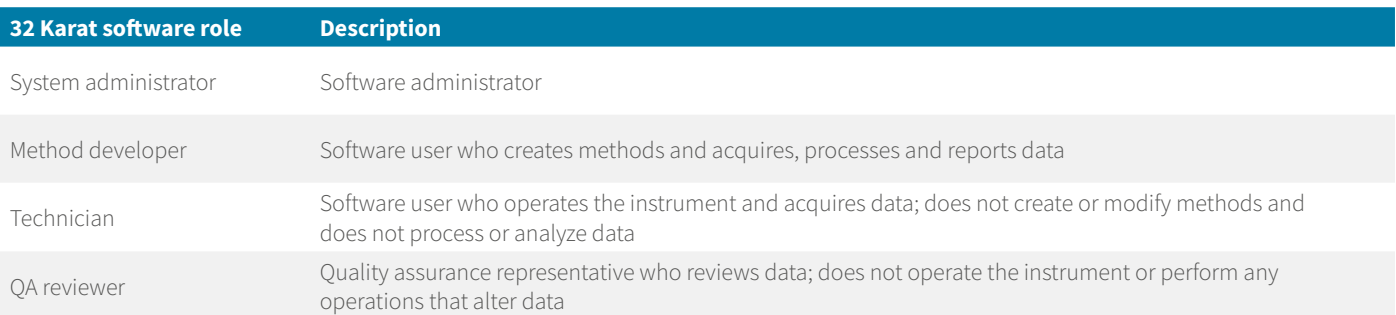

**Table 1.** 32 Karat software roles.

**Setting Description**

**Create Windows user groups** For each role to be established in 32 Karat software, a single Windows user group should be established whether one or both applications are installed (Table 2).

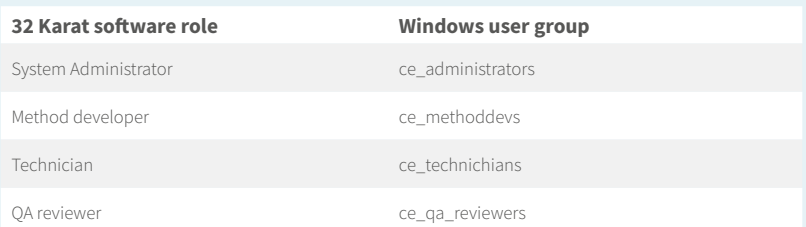

**Table 2.** 32 Karat software roles and user groups.

Windows user groups are created using the Computer Management MMC snap-in. Log on to the Windows operating system as a user with local computer administrator privileges. Launch the Computer Management MMC snap-in by navigating to **Start → Windows Administrative Tools → Computer Management**. Navigate to the **Local Users and Groups → Groups** folder (Figure 9).

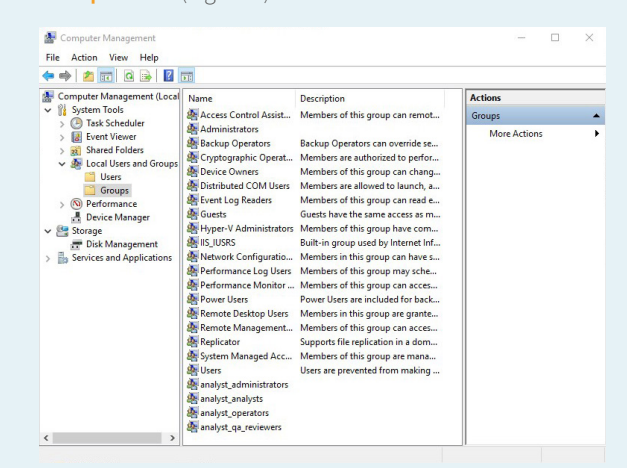

**Figure 9.** Groups in the Computer Management MMC snap-in.

Create a group for each software role, as in Table 2. To add a group, navigate to **Main Menu → Action → New Group**. Enter the group name and a description, and click the OK button. Do not add user accounts to the groups at this time. Group names can be tailored to your policies.

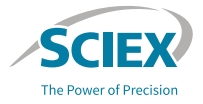

### <span id="page-9-0"></span>**Setting Description**

**Add user groups to the 32 Karat software security configuration**

To enable users to launch 32 Karat software via the Windows user groups created previously, the groups must be added to the 32 Karat software security configuration. Log in to the application using the Enterprise Login function with the "pa800" user. In the Options dialog, select the Enterprise tab. From the "Obtain user logins and permissions" dropdown menu, select Windows domain controller to use network users. Add the domain the users will come from. If you plan to use local users, select Windows local PC. **IMPORTANT:** Assign at least 1 user with the "System administration" role before restarting the application.

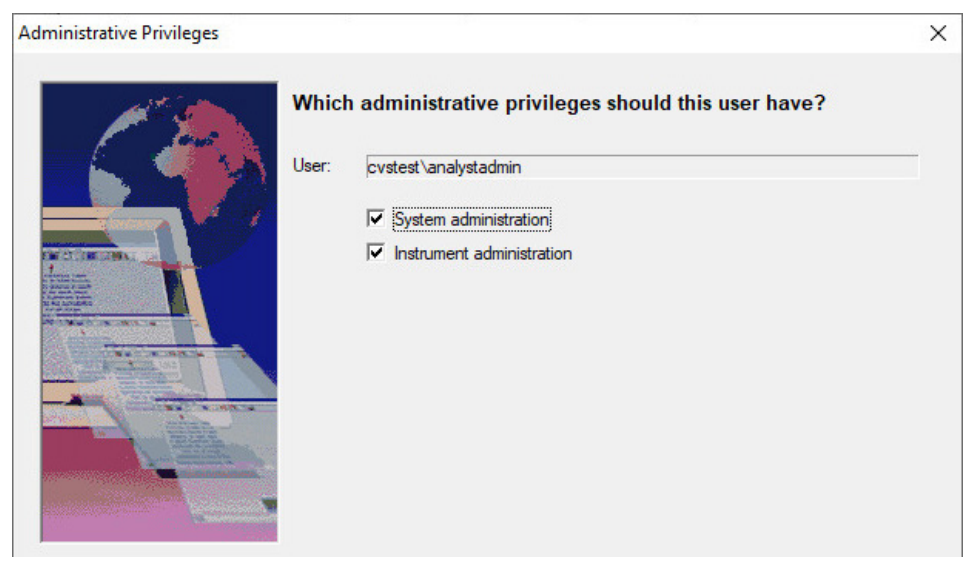

**Figure 10.** 32 Karat software Administrative Privileges dialog.

In 32 Karat software, open the System Administration wizard and select the User option. Enter the network user or group and move it to the selected user. Select the instrument(s) and the project(s) to be assigned to the user, and then select the specific privileges you want the user to have (Figure 11). Next, set the level of electronic signature required for the user, and then click Finish. Repeat this step for all users/groups on that specific workstation.

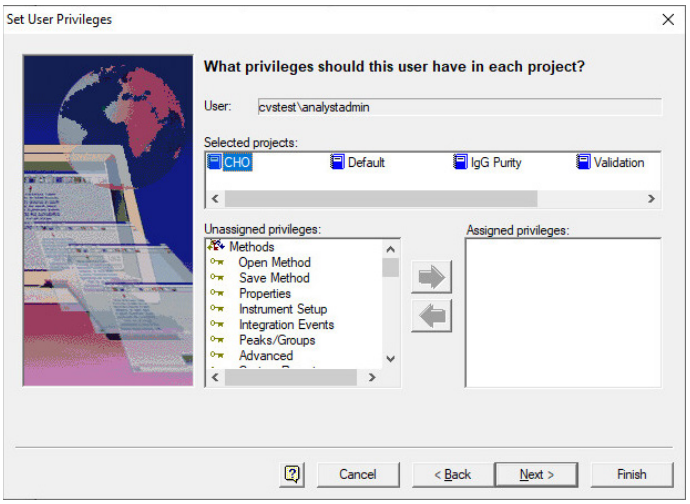

**Figure 11.** 32 Karat software Set User Privileges dialog.

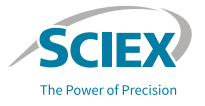

## <span id="page-10-0"></span>**Set file privileges**

21 CFR Part 11 requires that electronic records be protected from accidental or deliberate deletion. In 32 Karat software environments, file privileges must be set on the operating system data files used by the software to store data.

By default, 32 Karat software stores data in folders under a root directory. While this is root directory is typically C:\32Karat\projects, the root directory can be changed depending on the workstation configuration. File privileges should be set on the 32 Karat software root directories so files and folders within the root directory will inherit the privileges.

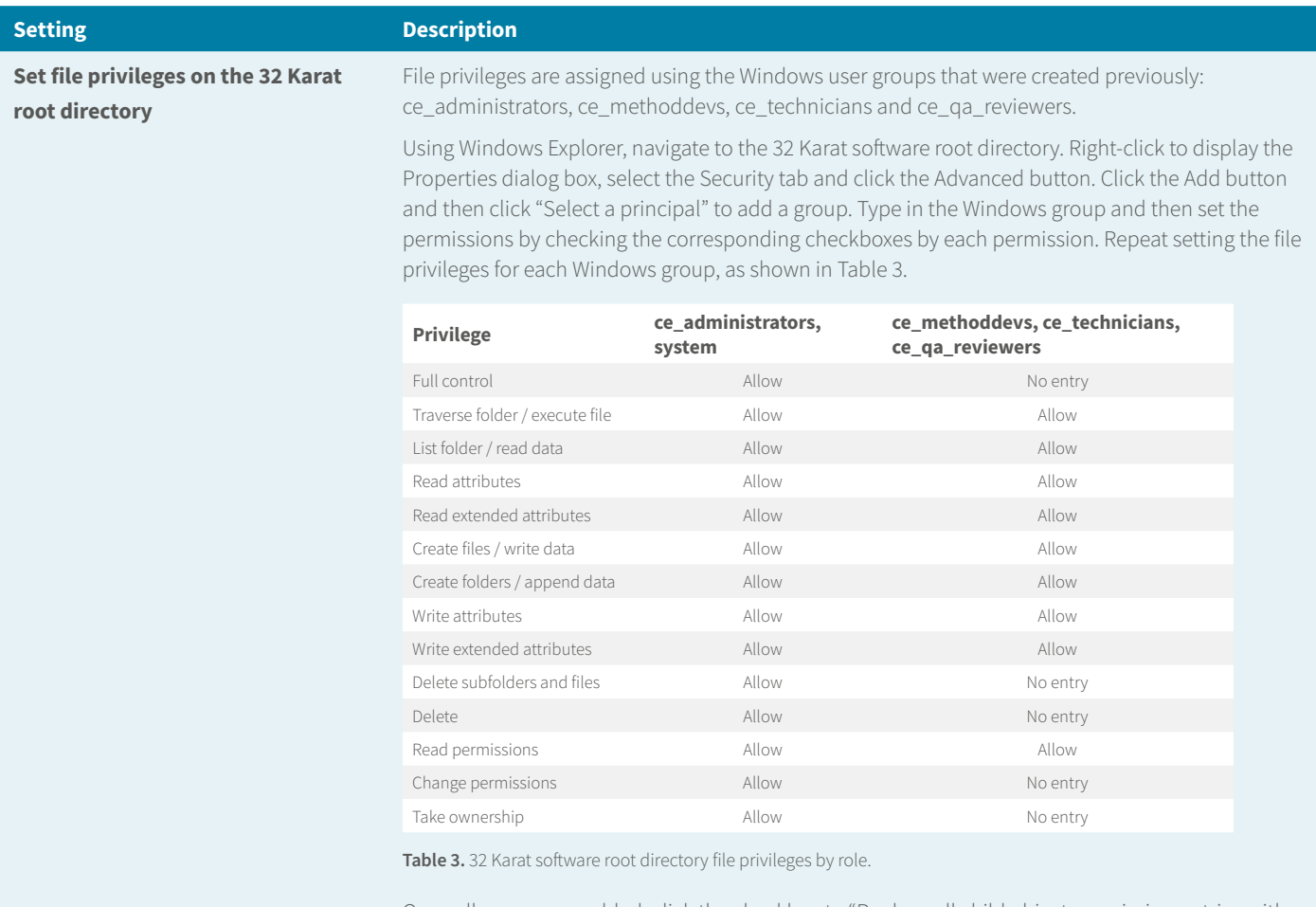

Once all groups are added, click the checkbox to "Replace all child object permission entries with inheritable permission entries from this object" and then click OK to cascade the permissions.

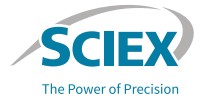

### <span id="page-11-0"></span>**Manage users**

Maintenance of 32 Karat software user accounts can now be performed solely in Windows 10, without the need to modify the 32 Karat software security configuration.

Warning: Under no circumstances should an established user account be deleted. Doing so dissociates the user account from entries in the 32 Karat software audit trail and makes it possible to inadvertently reuse the account name.

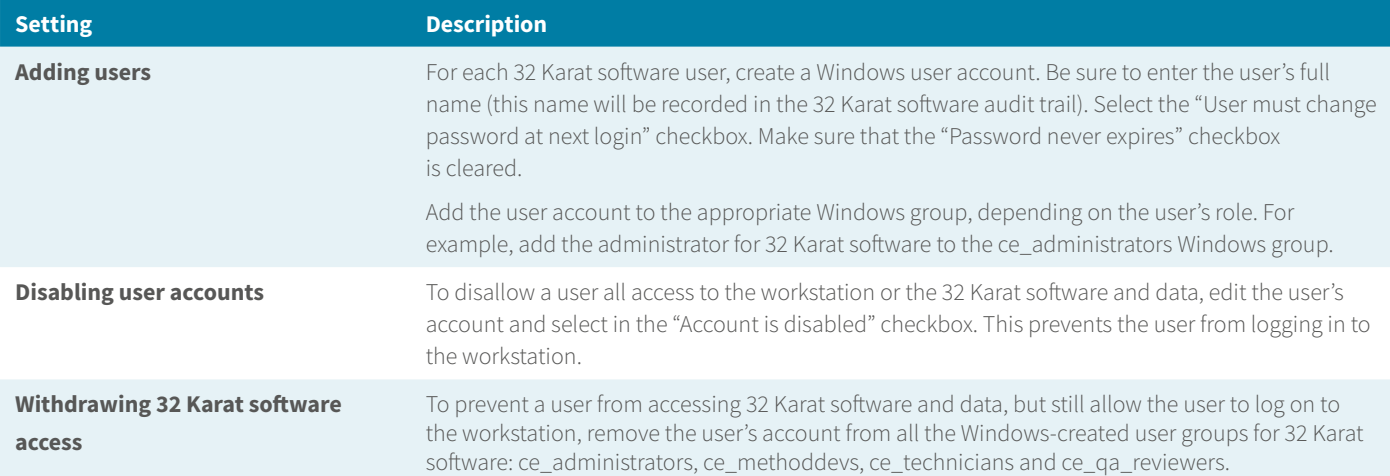

### **External hard drive scanning stations**

Even with proper workstation security configuration and industry-standard malware precautions (antivirus/firewall software and network security), computer viruses and other destructive software can still infect the workstation when corrupted external hard drives are used to share data. A simple but important defense is a scanning station. A scanning station is a separate computer with antivirus software installed that is used only for scanning external hard drives. Once the memory stick has been scanned and shown to be free of malware, it can be used to share data with the lab workstation. This extra precaution can be a good way to keep malware from spreading.

### **Conclusion**

The principles and best practices described here for stand-alone Windows 10 workstations can help experienced Windows administrators identify items that must be configured and implement suggested optimal settings to secure 32 Karat software.

### **Contact us**

Contact your local SCIEX sales representatives or contact SCIEX compliance and consulting services at **[complianceservices@sciex.com](mailto:complianceservices%40sciex.com%20?subject=)**.

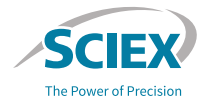

### <span id="page-12-0"></span>**References**

- 1. PA 800 Plus Pharmaceutical Analysis System System Administration Guide, Jan 2018
- 2. Good Laboratory Practice Regulations: Ministry of Health and Welfare Ordinance No. 21, June 13, 2008
- 3. The Good Automated Manufacturing Practice (GAMP) Guide for Validation of Automated Systems, GAMP 4 ISPE/GAMP Forum
- 4. 21 CFR Part 58, Good Laboratory Practices for non-clinical laboratory studies
- 5. OECD Principles of Good Laboratory Practice and compliance monitoring, revised in 1997 Number 1, ENV/MC/CHEM(98)17
- 6. 21 CFR Part 11 Electronic Records; Electronic Signatures, September 2003
- 7. OECD GLP Consensus on Computer Systems in the Laboratory
- 8. GAMP 5 Guide: Compliant GXP Computerized Systems
- 9. European Union GMP Annex 11 Computerised Systems, effective June 30, 2011

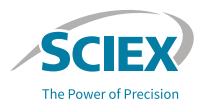

The SCIEX clinical diagnostic portfolio is For In Vitro Diagnostic Use. Rx Only. Product(s) not available in all countries. For information on availability, please contact your local sales representative or refer to www.sciex.com/diagnostics. All other products are For Research Use Only. Not for use in Diagnostic Procedures. Trademarks and/or registered trademarks mentioned herein, including associated logos, are the property of AB Sciex Pte. Ltd. or their respective owners in the United States and/or certain other countries (see www.sciex.com/trademarks). © 2022 DH Tech. Dev. Pte. Ltd. MKT-29700-A